## **Application Instructions for Career Staff Attorney Vacancy:**

- 1. Download and complete the AO-78 application form found at: [https://www.uscourts.gov/forms/human-resources-forms/application-judicial-branch-federal](https://www.uscourts.gov/forms/human-resources-forms/application-judicial-branch-federal-employment)[employment.](https://www.uscourts.gov/forms/human-resources-forms/application-judicial-branch-federal-employment)
- 2. Create a single PDF file, containing the following: Cover Letter, résumé, copy of law school transcripts, self-edited writing sample that demonstrates analytical ability, list of three professional references with current contact information, and the completed AO-78 application form.
- 3. Submit the prepared PDF file online using the steps that follow. Note: The online interface is only compatible with the following browsers: Chrome, Edge and FireFox.
- 4. Open a fresh browser instance (Chrome, Edge or FireFox only) and navigate to: <https://ca03.sharepoint.com/Sites/Vacancy/Sitepages/ApplyForVacancy.aspx>
- 5. At the **Sign in** prompt, enter: **[apply@ca03.onmicrosoft.com](mailto:apply@ca03.onmicrosoft.com)** and click **Next**

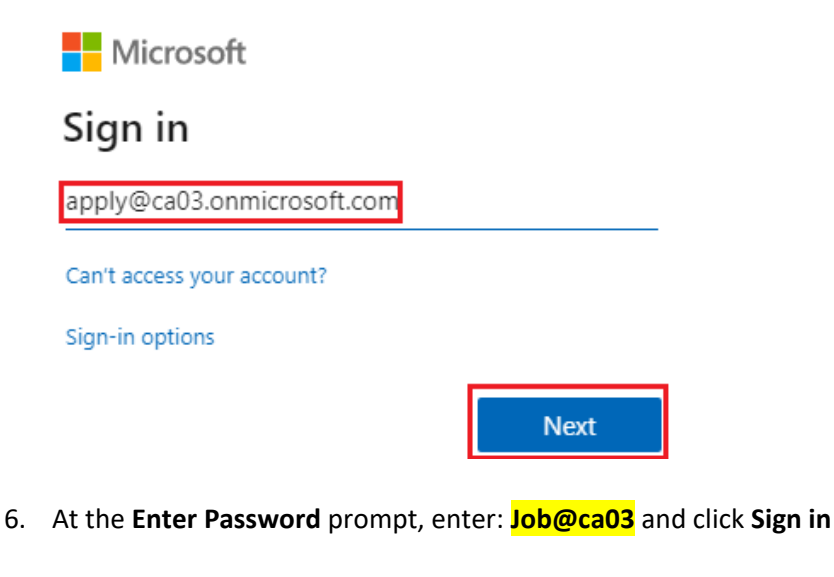

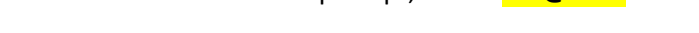

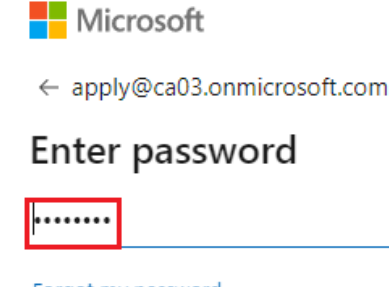

Forgot my password

Sign in

7. At the **Stay signed in?** screen, click **No**:

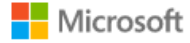

apply@ca03.onmicrosoft.com

## Stay signed in?

Do this to reduce the number of times you are asked to sign in.

Don't show this again

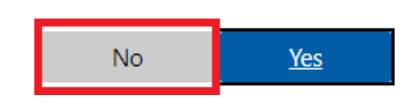

- 8. On the form page titled: **Apply for a Vacancy**, complete all fields in the **Create New Application** section. For the **Supporting File Upload** field, select your prepared PDF file.
- 9. Click **Submit Application** and wait until a confirmation appears. The same confirmation will be emailed to the address entered in the form.

**Note:** If a confirmation e-mail message is not received in the Inbox, check the Spam/Junk directory. In case of errors note the details and contact the IT Help Desk: [CA03help@ca3.uscourts.gov](mailto:CA03help@ca3.uscourts.gov) / 267-299-4150